# **NÁVOD IS MF – KLUBOVÝ MANAŽÉR**

#### **IS MF z pohľadu klubového manažéra zobrazuje šesť sekcií**

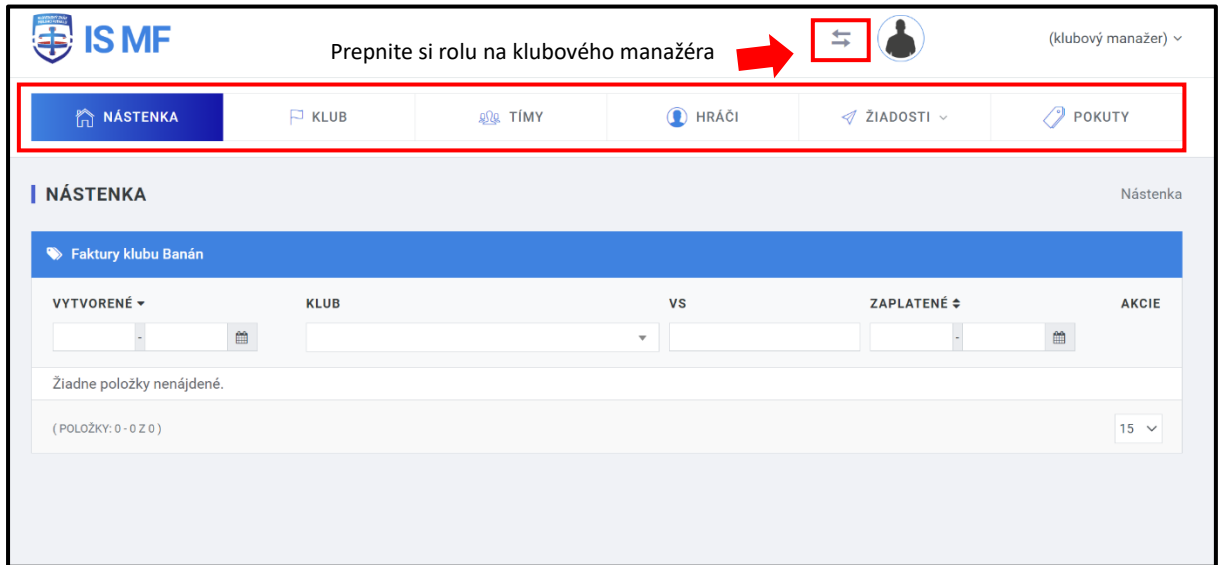

## **1. Nástenka**

Na nástenke sa zobrazujú upozornenia ohľadom vygenerovaných faktúr. Tímy majú vygenerované faktúry za pokuty a tieto faktúry obdržia iba kluboví manažéri tímov. Po kliknutí na polička označeným červeným obdĺžnikom sa zobrazí detail faktúry a napravo faktúra vo formáte PDF. Nachádzajú sa tám údaje k platbe, dátum splatnosti a všetky ostatné náležitosti.

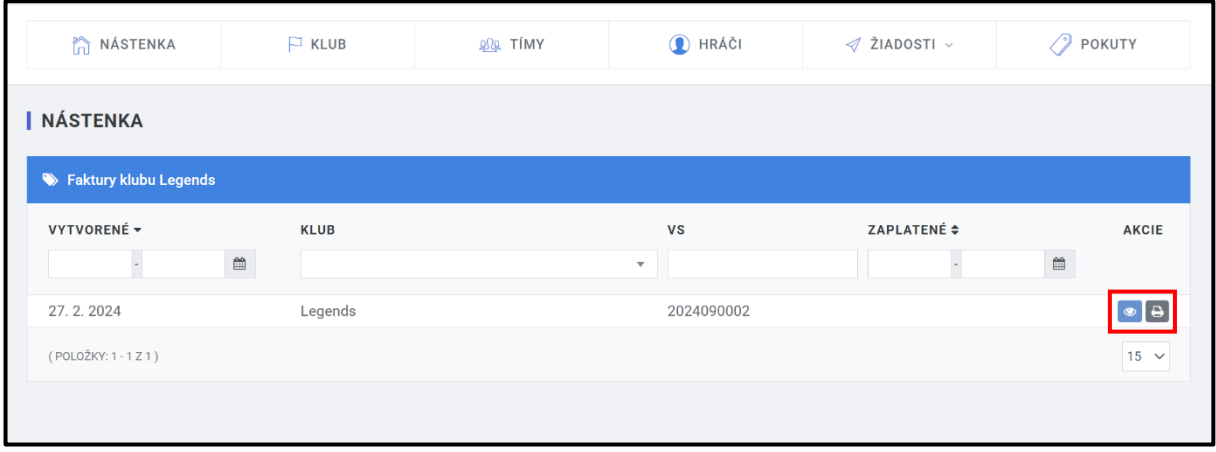

## **2. Klub**

V sekcii "Klub" sú základné údaje o tíme. Kliknutím na "Upraviť klub" môžete zmeniť pár údajov.

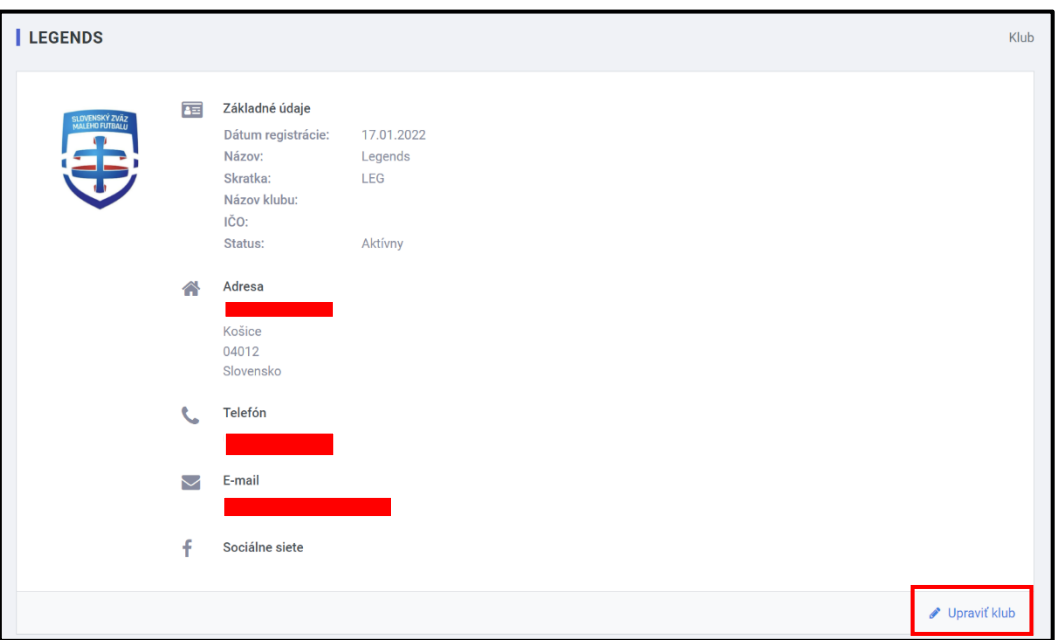

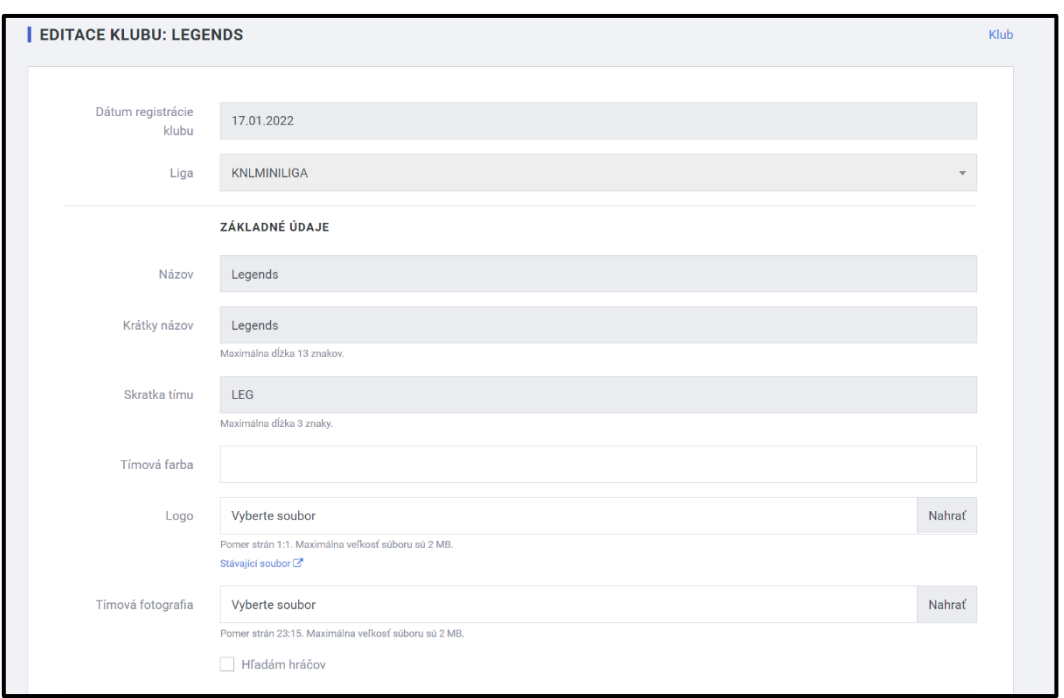

### **3. Hráči**

V sekcii "Hráči" sa pridávajú – pozývajú hráči tímu. (Nezaregistrovaní v IS MF)

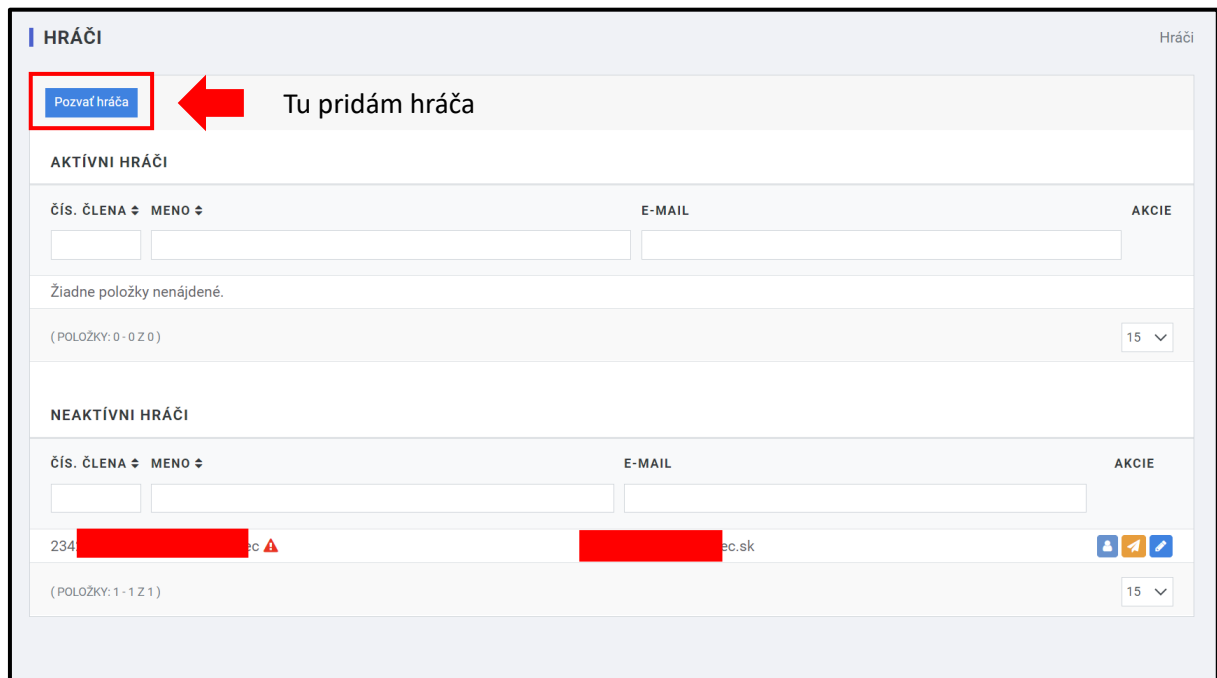

Vyplníte meno, priezvisko a email hráča. Následne vyberiete rolu "Hráč" a váš "Klub". Takto pozvete hráča a on obdrží prihlasovacie údaje.

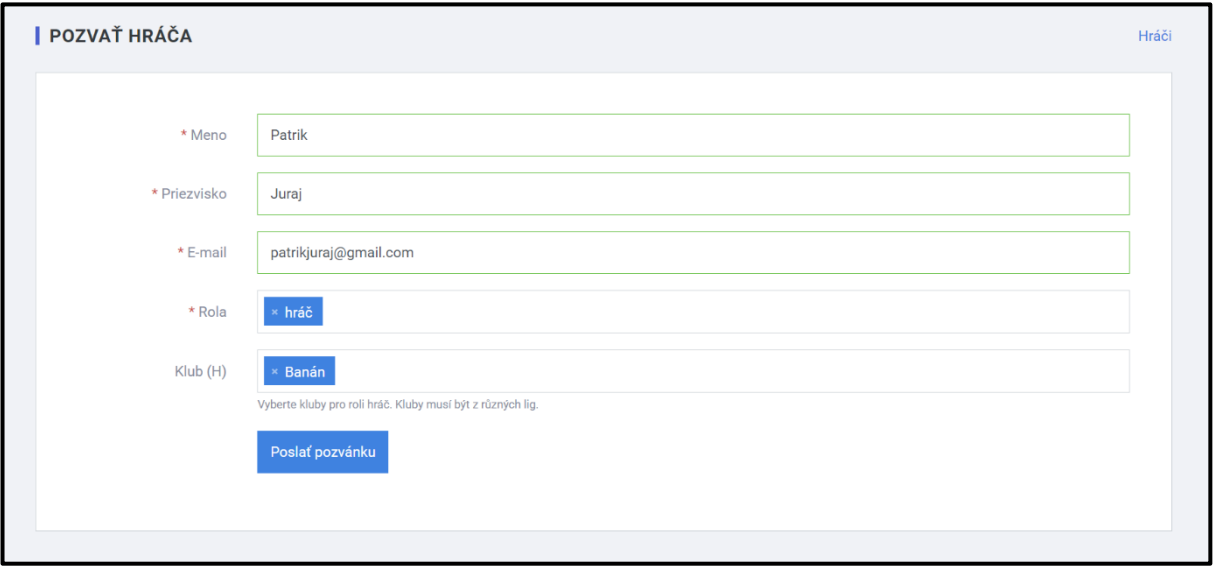

Ak sa vám zobrazí, že emailová adresa je už obsadená, kontaktujte nás. V minulosti už hráč bol zaregistrovaný. Musíme mu pridať rolu hráča do vášho tímu.

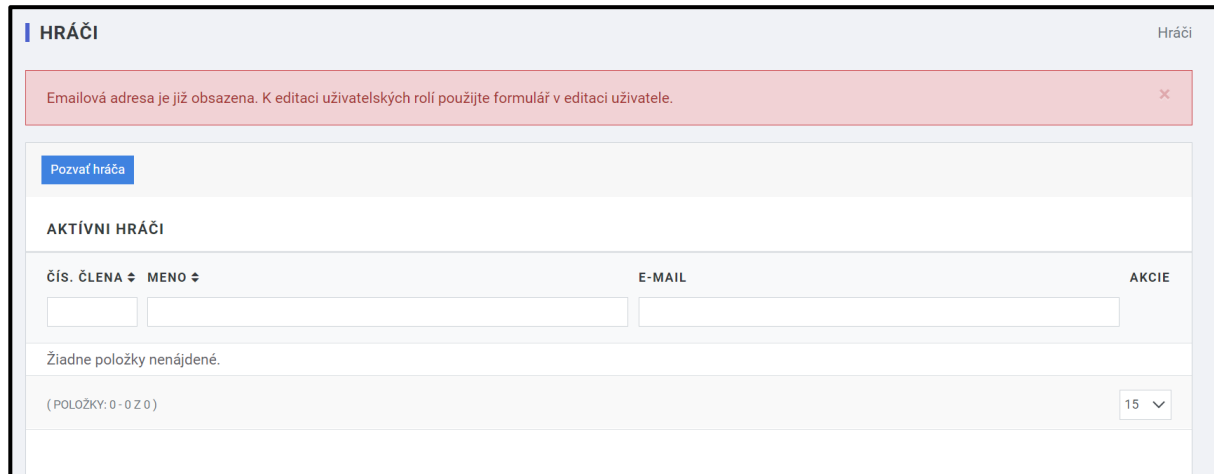

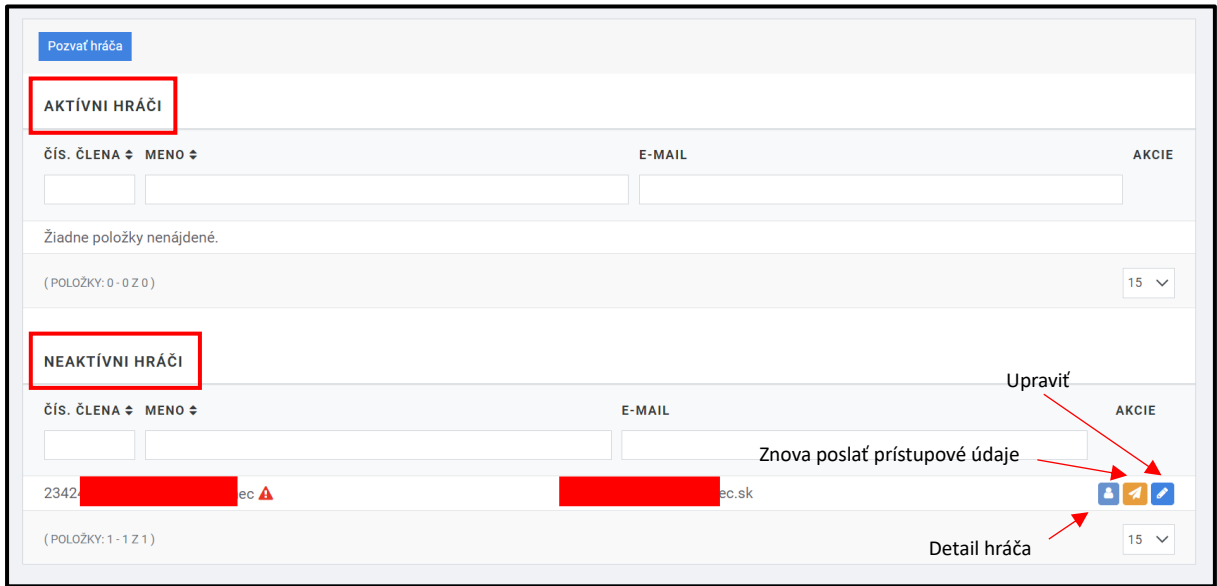

Aktívní hráči sú tí, ktorí dokončili registráciu vo svojom profile.

Neaktívni hráči su tí, ktorým boli poslané prihlasovacie údaje ale nedokončili registráciu.

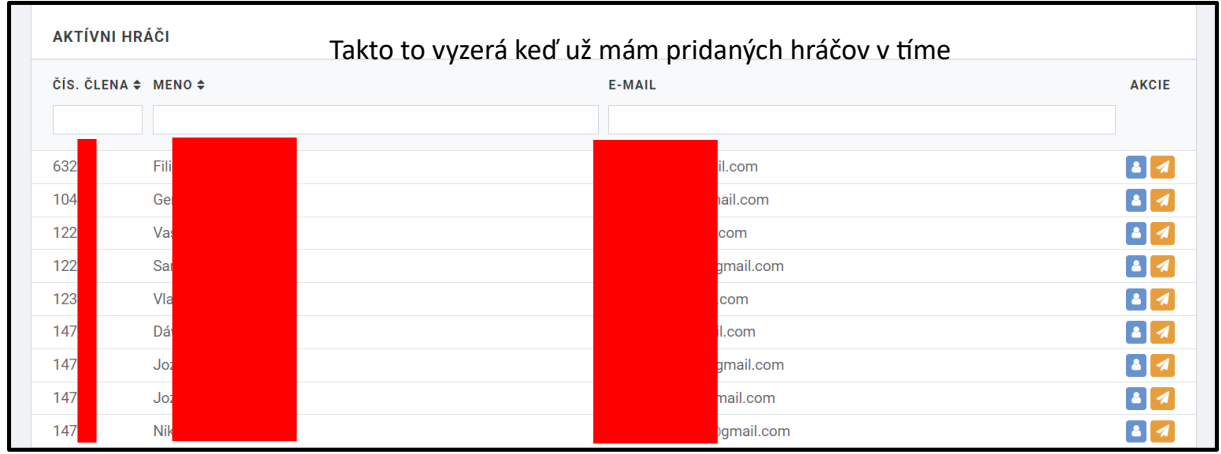

## **4. Tímy**

V sekcii tímy sú zobrazené všetky súpisky daného tímu. Do každej sezóny – súťaže je vytvorená nová súpiska. Tím, ktorý hrá Košickú novú ligu niekoľko sezón tu môže mať vytvorených aj 5 – 6 tímov. Nový klub má zatiaľ iba jeden tím. Kliknite na "Súpiska"

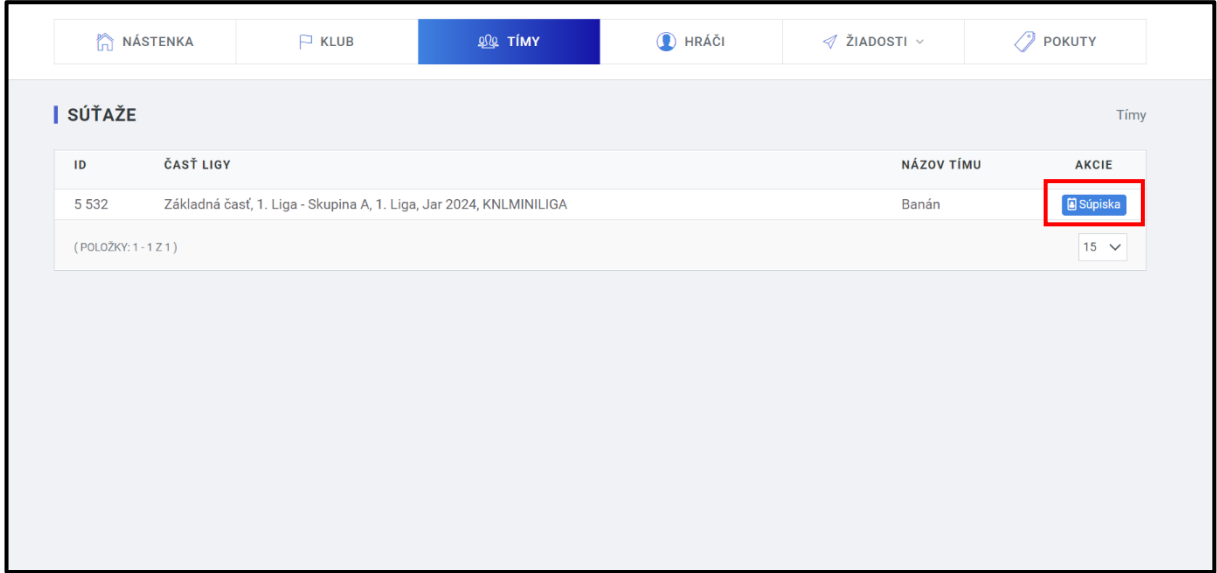

#### **4.1 Súpiska – Nový tím**

Novému tímu sa nezobrazujú v súpiske žiadni hráči. Na to, aby sa zobrazili je potrebné ich do IS MF najprv pridať. To sme vám ukázali v kroku 3.

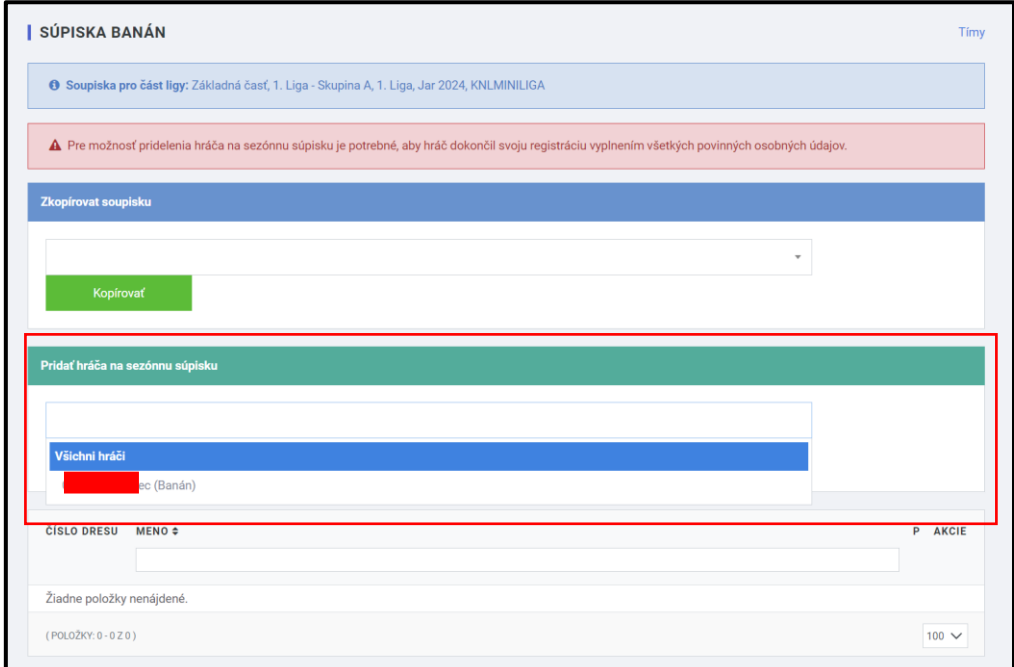

Kliknutím na prázdne políčko pri sekcii "Pridať hráča na sezónnu súpisku" sa vám zobrazí jeho meno. Kliknite na jeho meno a dajte "pridať". Hráč je pridaný oficiálne na súpisku. V prípade vynechania tohto kroku a nastúpenia hráča v zápase, bude výsledok daného zápasu, v ktorom hráč nastúpil kontumovaný v prospech súpera.

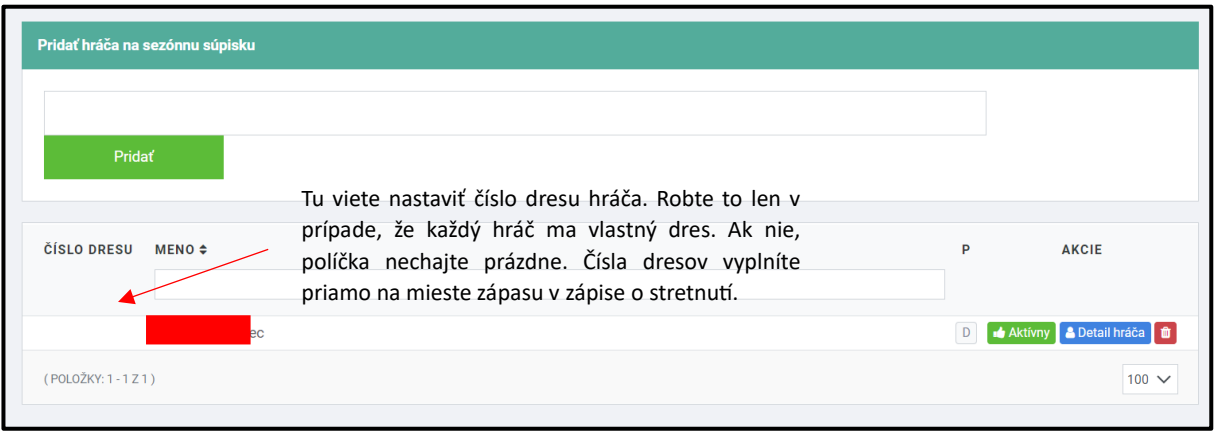

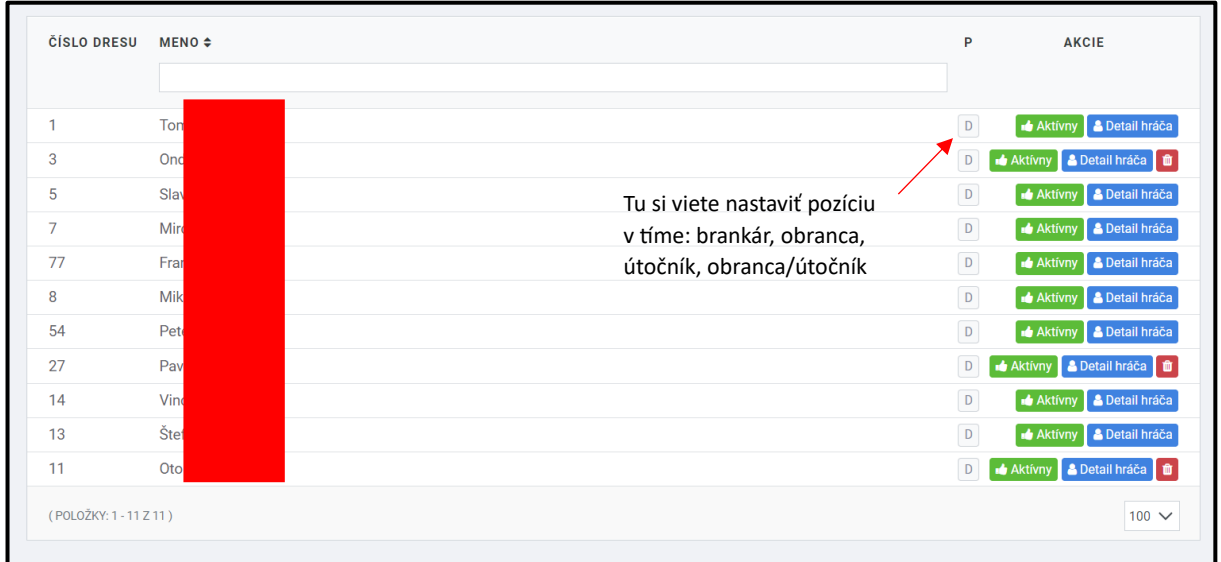

Pridaním všetkých hráčov je vasa súpiska kompletná. Na súpisku môžete pridať maximálne 25 hráčov počas jednej sezóny.

#### **4.2 Súpiska – existujúce tímy**

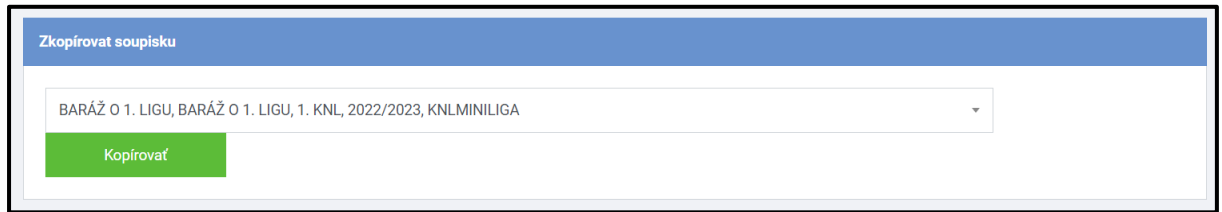

Ak ste v minulej sezóne pôsobili v Košickej novej lige, stačí vám, že si skopírujete súpisku. Vyberiete sezónu a kliknete "Kopírovať". Ak nastali vo vašom tíme zmeny, hráčov môžete odstrániť, nových hráčov môžete pridať alebo k vám môže prestúpiť hráč z iného tímu.

## **5. Žiadosti**

Návod na prestupy a striedavé štarty:

[https://knlminiliga.sk/data/staticpage/editor/2024-01/27\\_103d22\\_Navod-na-vytvorenie](https://knlminiliga.sk/data/staticpage/editor/2024-01/27_103d22_Navod-na-vytvorenie-ziadosti-o-prestup-a-striedavy-start-Jar-2024.pdf)[ziadosti-o-prestup-a-striedavy-start-Jar-2024.pdf](https://knlminiliga.sk/data/staticpage/editor/2024-01/27_103d22_Navod-na-vytvorenie-ziadosti-o-prestup-a-striedavy-start-Jar-2024.pdf)

Otvoríte → ctrl + kliknutie